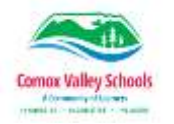

# **Seeing AI for IOS, (iOS 11 or greater) v.2.01**

#### **Introduction**

Seeing AI is a free app that narrates the world around you. Designed for the blind and low vision community, this ongoing research project harnesses the power of AI to open up the visual world and describe nearby people, text and objects. It is also very helpful for students who struggle with decoding and comprehending text.

#### **Learning Objectives**

Completion of this tutorial will give you experience with the following:

**SET-BC** 

- Using Short Text Speaks text as soon as it appears in front of the camera.
- Using Documents Provides audio guidance and font size options to capture a printed page, and recognize text, along with its original formatting.

Can be used with Voice Over, built in Accessibility Feature in iOS for students with visual impairments.

#### **This tutorial assumes**

- that you have an iPad, or iPhone
- that you have the most recent version of iOS 11, with the most recent updates installed

#### **Case Study**

- 1) Kevin is a grade 3 student that has a vision impairment and has difficulty seeing/reading text, either on the board, worksheet, or in a book. As a result, he often gets frustrated and is resistant to trying activities. Using Seeing AI, Kevin can hover over text to have short text read aloud or take a picture of what he needs to read, and have the app read it back to him. He has been more likely to participate willing and his self-esteem is improving daily.
- 2) Sara is a grade 7 student with processing and decoding challenges. She finds it hard to read and understand text, which makes it hard for her to keep up with her assignments.

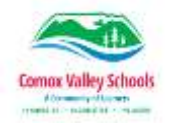

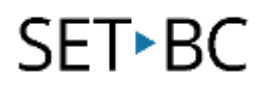

Using Seeing AI has allowed her to keep up with her work, which has reduced her anxiety and allowed her to be more productive and successful.

## **Using Seeing AI on iOS 11 to Support Reading**

### Short Text

- 1. Tap the Seeing AI icon to open the app.
- 2. From the options at the bottom of the screen, touch - Short Text it will turn green to show it is selected
- 3. Hold your iPad/iPhone, level over the text to be read, so it all fits in the screen
- 4. Once the app has a clear picture of the text, it will read it outloud.
- 5. Touch the PAUSE circle on the screen and the reading will stop

NOTE: It may help to have a coloured crop frame around the text that you wish to have read.

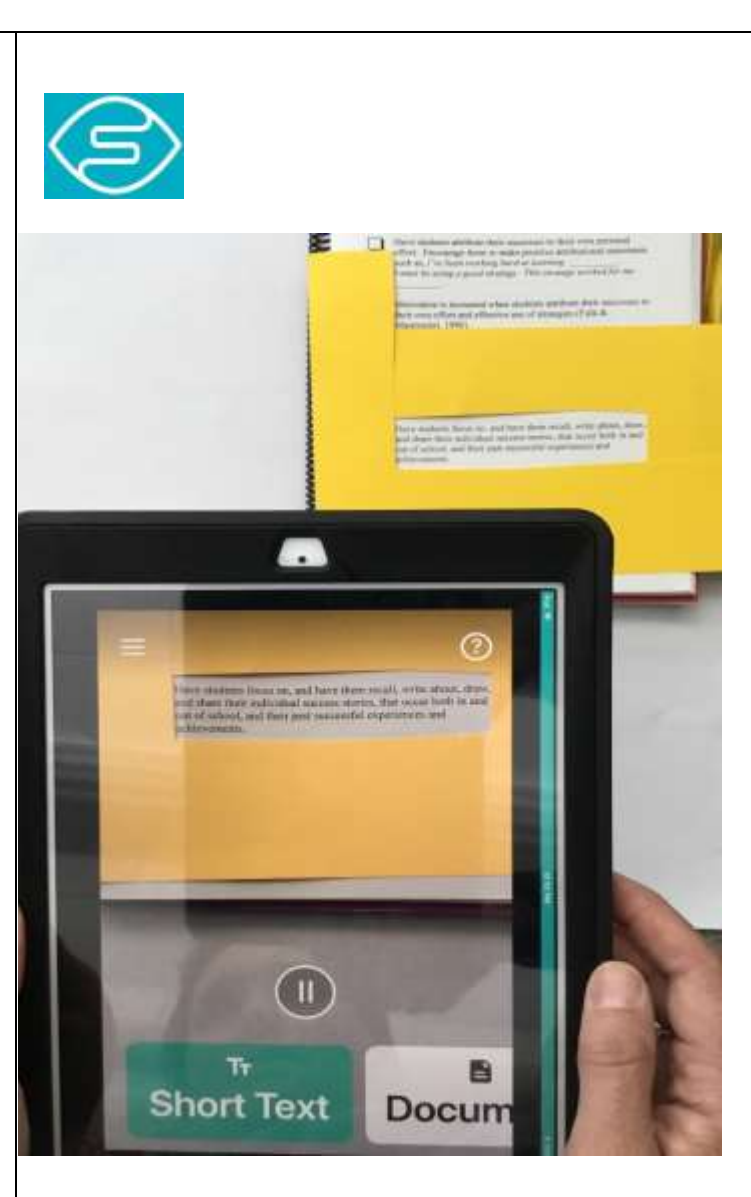

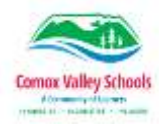

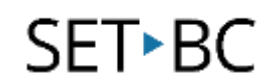

### Document

- 1. From the options at the bottom of the screen, touch - Document it will turn green to show it is selected
- 2. Hold your iPad/iPhone, level over the text to be read, so it all fits in the screen
- 3. Once the app has a clear picture of the text, it will capture the text, process it and provide options for reading and font size.
- 4. Touch the Play Arrow to have the text read out loud and the square to stop the reading. Note; Seeing AI can be used for reading worksheets, novels, handouts, or other items with text.

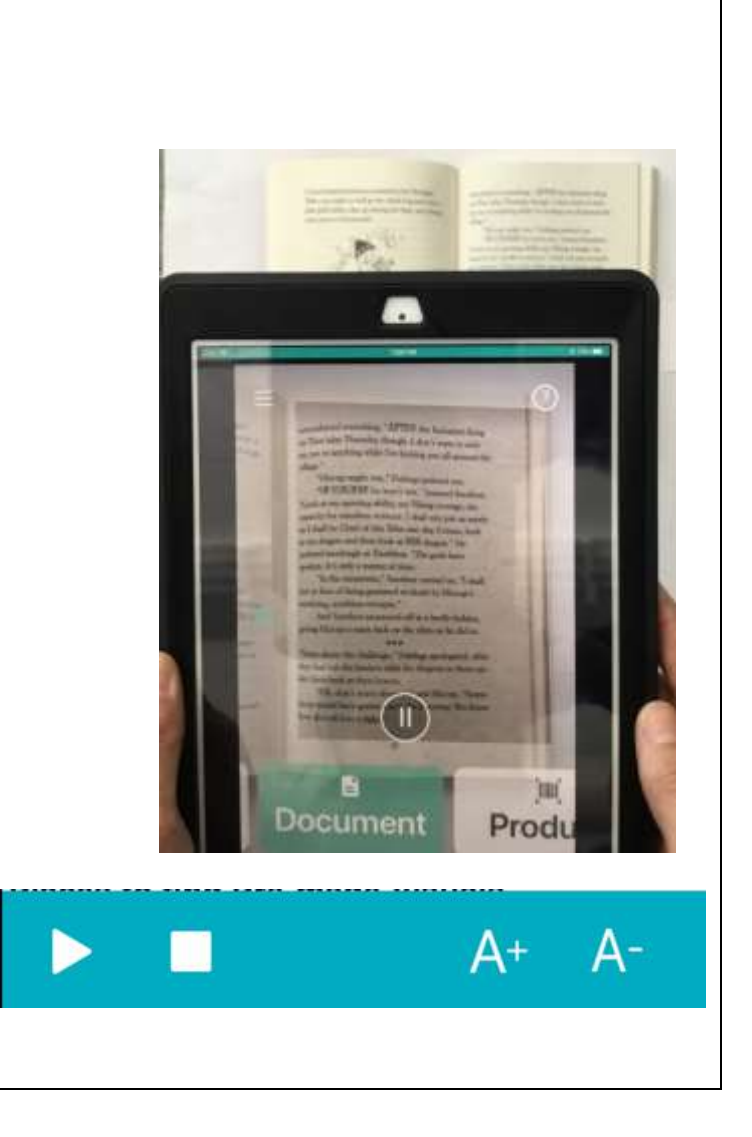

2

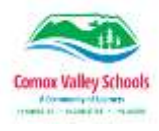

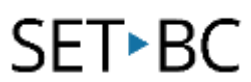

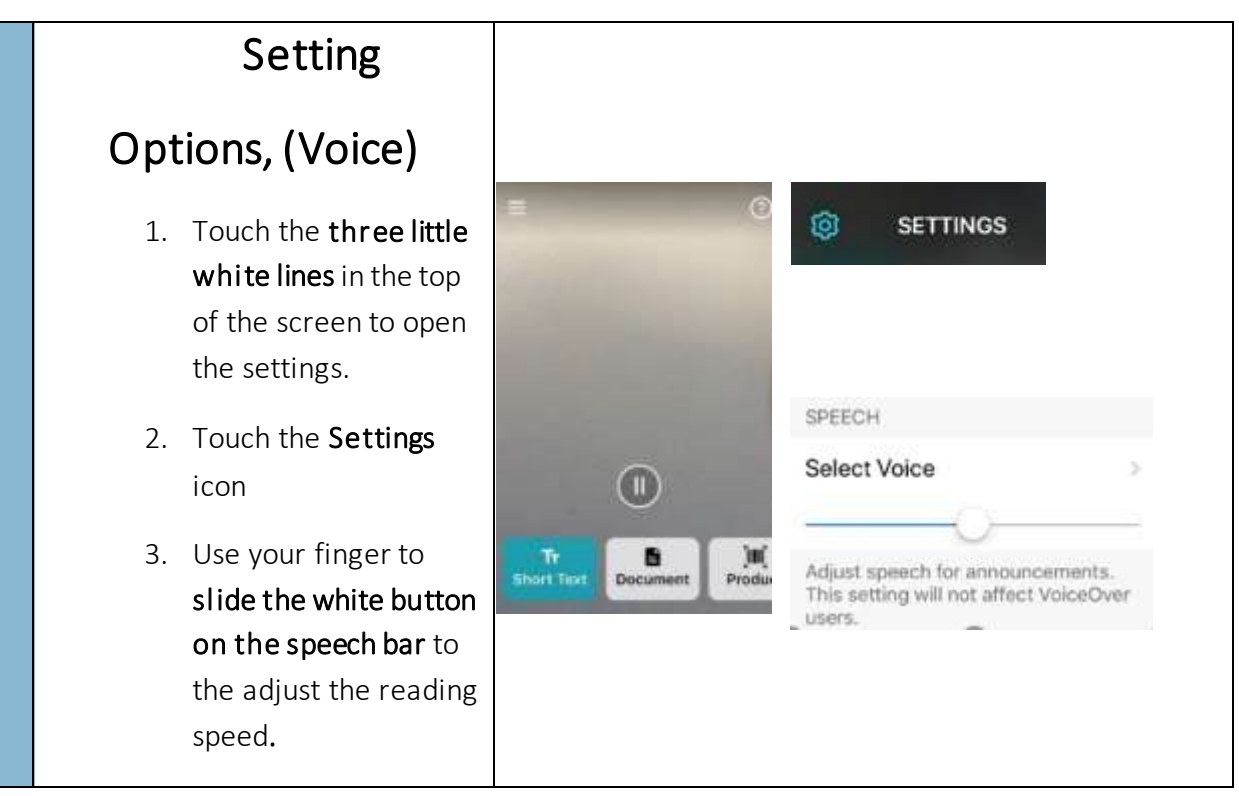

Check out tutorials with this YouTube playlist[: http://aka.ms/SeeingAIPlaylist](http://aka.ms/SeeingAIPlaylist)

Seeing AI was recently honored with Helen Keller Achievement Awards from American Foundation for the Blind.